## Access NextGen CM/ECF

On Monday, November 23, 2020, the U.S. Bankruptcy Court for the Western District of upgraded its Case Management/Electronic Case Filing (CM/ECF) system to the Next Generation of CM/ECF (NextGen). NextGen simplifies electronic filing by combining a user's CM/ECF and PACER accounts into a single Central Sign-On account. Through the PACER website, this single Central Sign-On account gives users access to view documents in PACER and electronically file in all NextGen courts in which they have permission to file. This procedure is for users who have already upgraded their PACER account and linked their existing CM/ECF account to their upgraded PACER account. Please visit our NextGen Information page for more information on these steps.

- 1. **Choose** one of the paths (a. through the Court's website) or (b. directly through the website address) to access NextGen CM/ECF.
  - a. Access the Court's website at https://www.miwb.uscourts.gov/
    - 1. Click the E-Filing (CM/ECF) link.

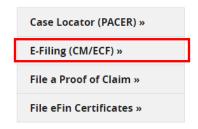

- Users can go directly to the website address at https://ecf.miwb.uscourts.gov/
- 2. Click on the Western District of Michigan Document Filing System link.

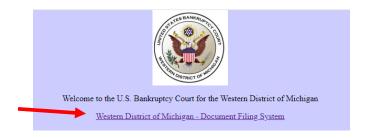

3. **Enter** your PACER *login (Username) and password* (the client code field is not required).

a. **Select** the *Login* button.

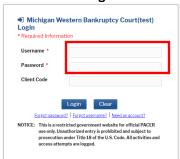

- 4. Click on the Redaction Agreement box after reading the redaction rules.
  - a. Select the Continue button.

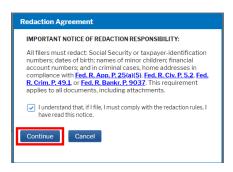

5. The **CM/ECF Menu** screen appears.

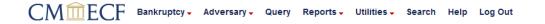

- a. Access to the various modules are provided by the menu bar at the top of the screen. Each selection is a hyperlink to another set of options or hyperlinks allowing participants to file documents, query, view or print a docket sheet, generate reports or maintain the system.
- b. NOTE The date you last logged into the system will appear at the bottom left of this screen. You should review this information each time you log in for security reasons. If you believe or suspect someone is using your log in and password without permission, change your password immediately, then contact the Court's Help Desk at (616)456-2693.
- To exit the system, click the **Logout** hypertext link on the CM/ECF Main Menu Bar.

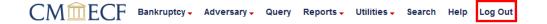